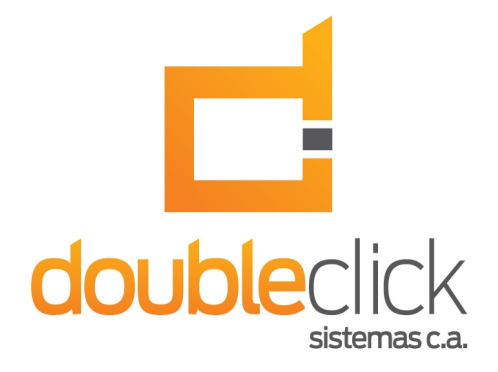

# iDempiere Plugin: Múltiples Medios de Pago

#### **Autor: Saúl Piña**

**Versión del Documento: 1.1 Versión del Plugin: 1.0.2.B Fecha: Octubre 2013**

**Nombre del Plugin: ve.net.dcs.MultiPayment**

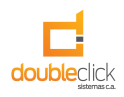

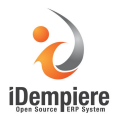

## **Sobre el Plugin**

El plugin permite asignar dinámicamente pagos a facturas u ordenes de ventas o compras, mejorando así la usabilidad del producto al momento de pagar grandes volúmenes de facturas y ordenes, ahorrando tiempo y esfuerzo.

#### **Características**

• Disponible para iDempiere WebUi.

### **Descargando el plugin**

Dirección de descarga del proyecto: https://bitbucket.org/dcs\_bitbucket/multipayment-plugin/downloads

Para clonar el proyecto (mercurial): hg clone https://bitbucket.org/dcs\_bitbucket/multipayment-plugin

### **Forma Múltiples Medios de Pago**

Al seleccionar Múltiple Medios de Pago en el menú, se despliega la forma. Esta forma permite seleccionar las factura u ordenes de un Tercero según la organización y período de tiempo, a su vez, agregar los pagos a asignar.

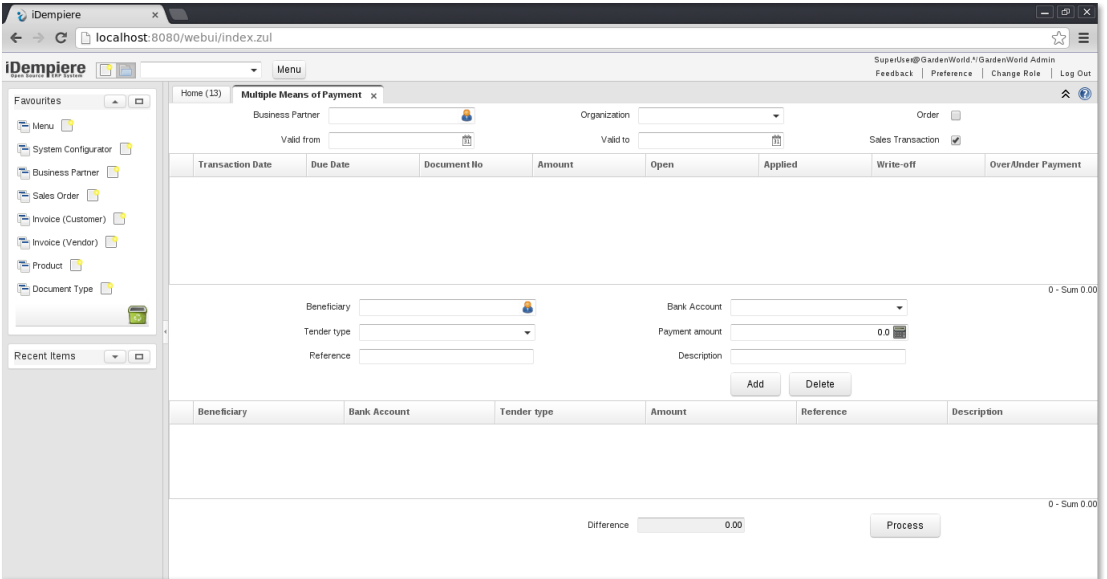

Figura 1

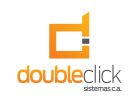

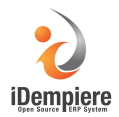

#### **Uso**

En la parte superior se selecciona el tercero, la organización, si es una orden, si es una transacción de ventas y opcionalmente un período de tiempo. Inmediatamente se listan las facturas u ordenes asociadas. Como se muestra en la Figura 2, se cargó una factura de ventas por un monto de 161.12\$.

|   | $\hat{z}$ $\odot$<br>Home $(13)$<br>Multiple Means of Payment $\times$ |                  |             |                 |        |         |                     |                           |
|---|------------------------------------------------------------------------|------------------|-------------|-----------------|--------|---------|---------------------|---------------------------|
|   | <b>Business Partner</b>                                                | C&W Construction |             | Organization HQ |        |         | Order               |                           |
|   | Valid from                                                             |                  | Ë           | Valid to        |        | îî      | Sales Transaction √ |                           |
|   | <b>Transaction Date</b>                                                | Due Date         | Document No | Amount          | Open   | Applied | Write-off           | <b>Over/Under Payment</b> |
| m | 08/01/2002                                                             | 08/01/2002       | 200002      | 161.12          | 161.12 | 0.00    | 0.00                | 161.12                    |

Figura 2

Posterior se seleccionan las facturas a pagar y se configuran los pagos que se desean asignar.

Al seleccionar la factura se pueden ingresar el monto aplicado y el ajuste. Como se observa en la Figura 3, se hizo un ajuste de 0.12\$.

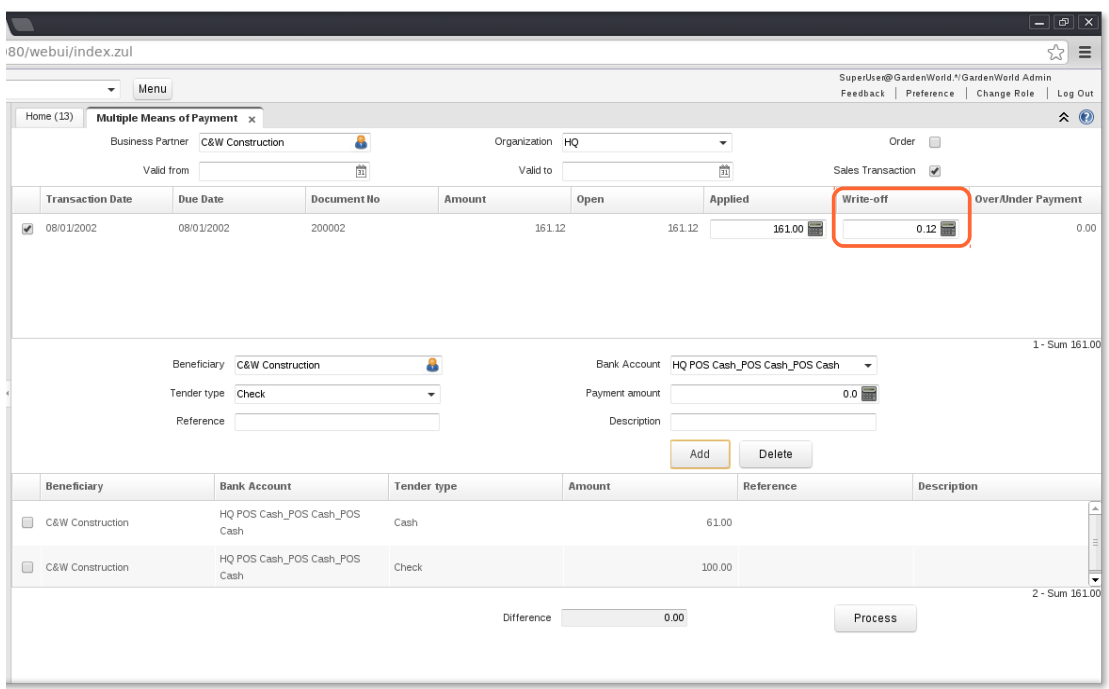

Figura 3

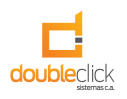

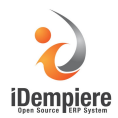

Al hacer clic en el botón procesar se muestra una ventana de confirmación y se acepta (Figura 4).

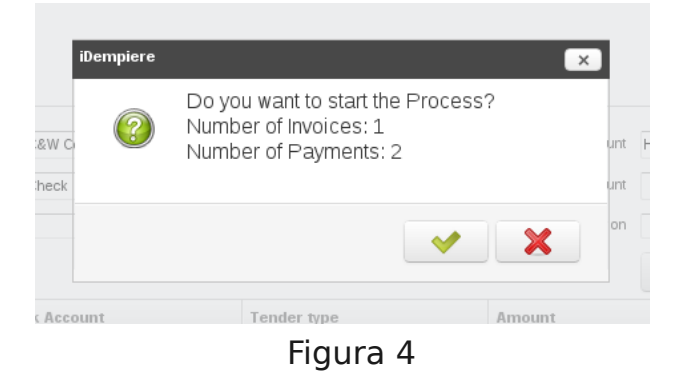

Al finalizar el proceso se muestran en la parte inferior de la forma los links a los pagos generados (Figura 5).

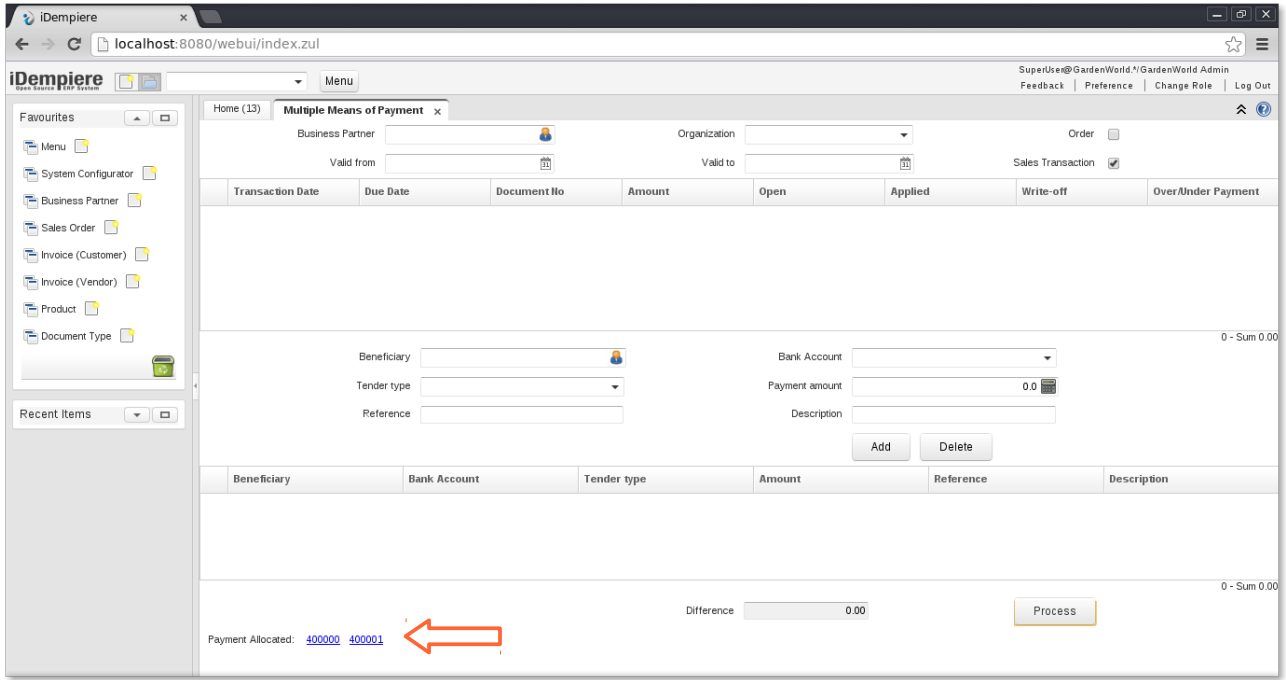

Figura 5

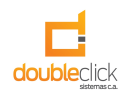

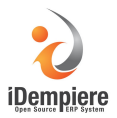

También es posible asignar varios pagos a varias facturas. Como se observa en la Figura 6, se seleccionaron 2 facturas por un monto de 8100\$ y 1050\$ y se desean asignar 2 pagos, uno con tarjeta de crédito por un monto de 6000\$ y uno en efectivo por 3150\$, al procesar los pagos, estos se asignarán dinámicamente a las facturas según sus montos abiertos.

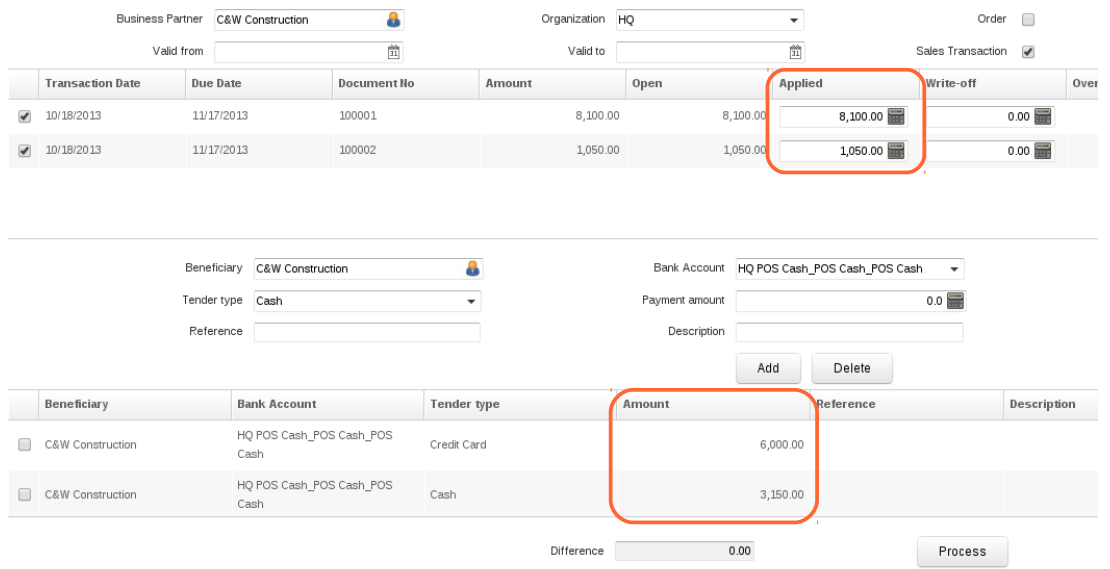

Figura 6